## **Продление сертификата**

Для продления сертификата вам потребуется скачать и запустить [файл,](https://online.payment.ru/OperatePSBCertificate2.html) после чего проделать следующие действия:

- 1. Поставьте точку рядом с соответствующей строкой:
	- a. Директория: если вы продляете файловый сертификат;
	- b. USB ключ: если сертификат сохранен на USB-ключе. (**Etoken**, **JaCarta**);
- 2. Укажите ваш пароль;
- 3. Нажмите кнопку «**Ввод**»;
- 4. После этого кнопку «**Далее**»;

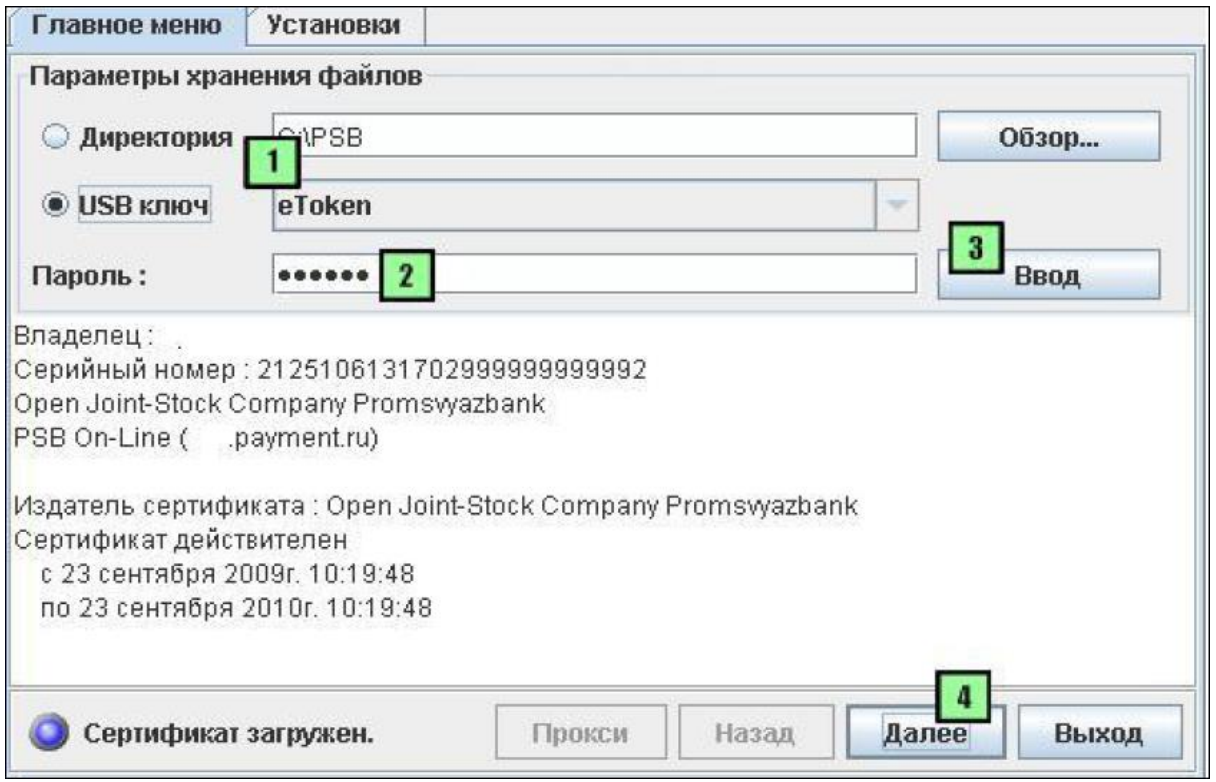

5. Поставьте точку рядом с «**Запрос на замену сертификата**» и нажмите «**Далее**»;

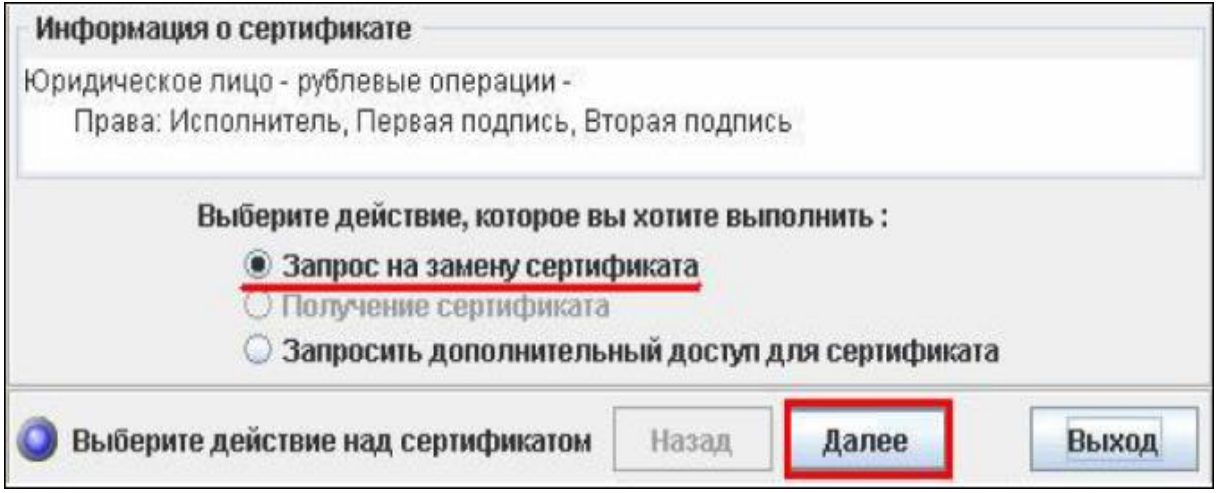

6. Нажмите клавишу «**Выбрать**» (первоначально задано стандартное место хранения печатной формы сертификата);

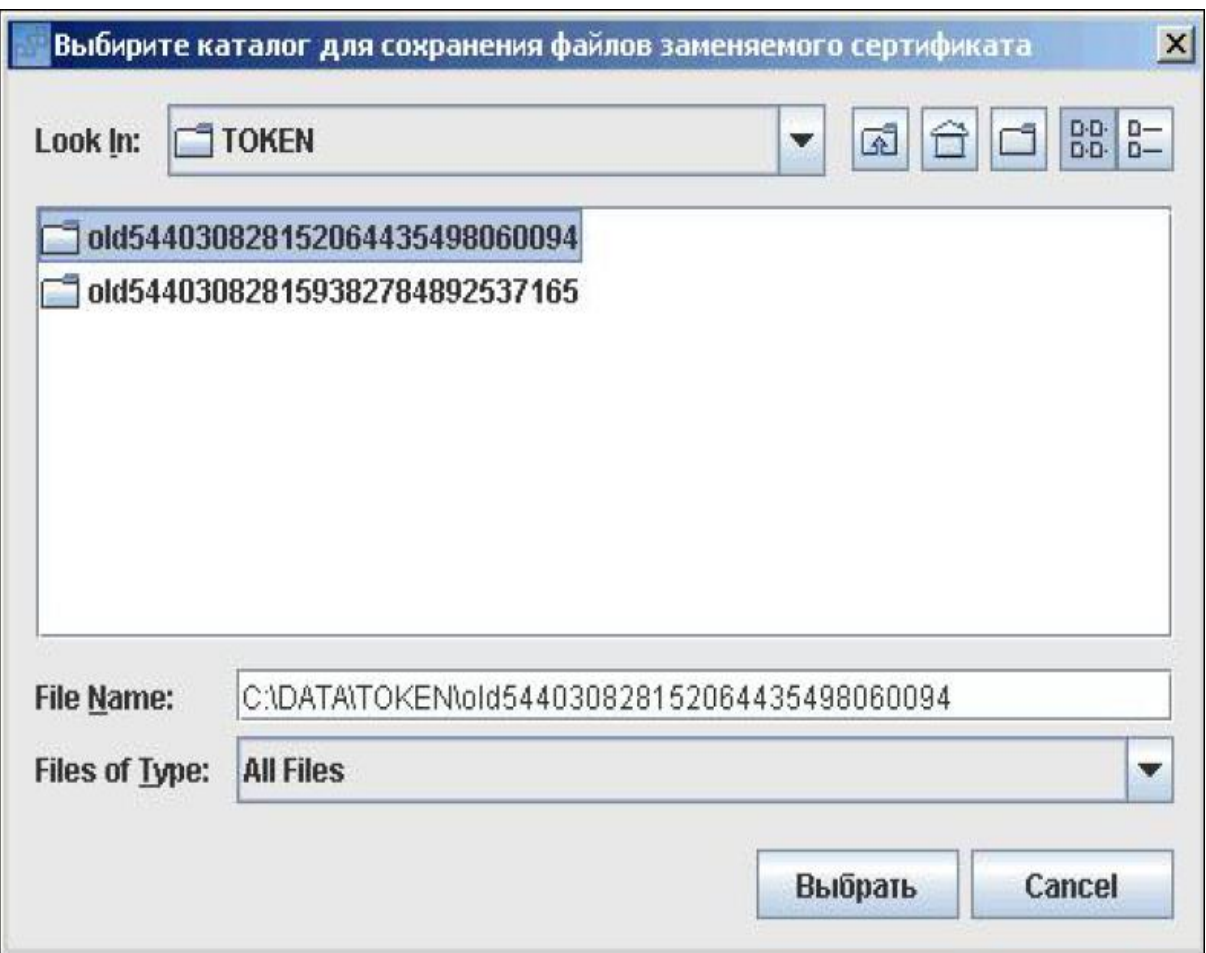

7. Поставьте точку слева от «**Получение сертификата**» и нажмите «**Далее**».

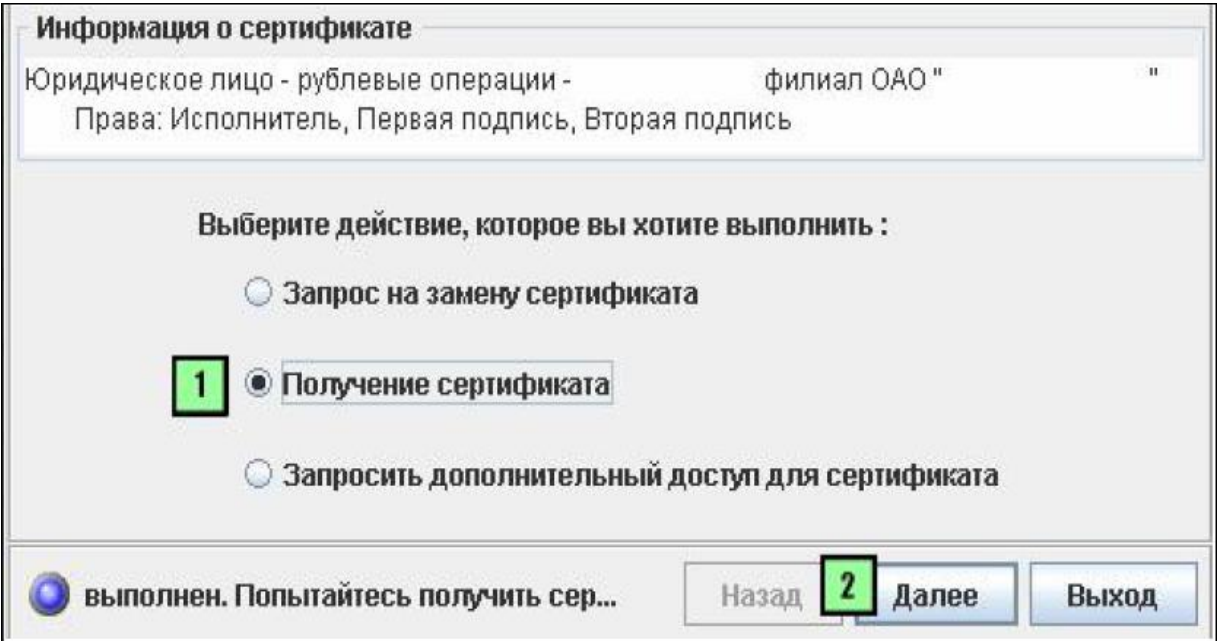

8. Сертификат успешно продлён и будет действителен в течении 365-ти дней, вы можете осуществить вход в систему. (в банк документы предоставлять не требуется)

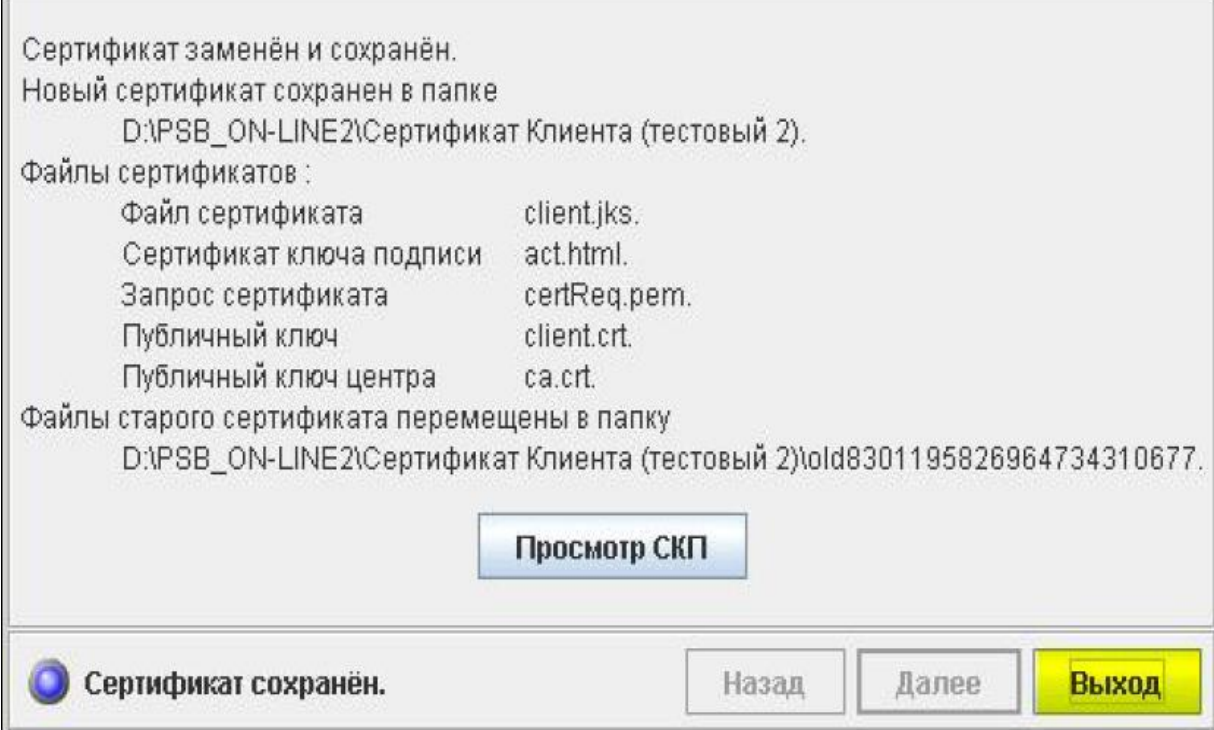

В случае использования вами USB-ключа так же рекомендуем воспользоваться пошаговой [инструкцией](https://online.payment.ru/docs/PasswordTimeOut.pdf) по изменению пароля на ключе. Срок действия пароля, как и сертификата составляет 1 год, после чего отобразится сообщение при входе в систему PSB On-Line «**Время действия пароля истекло**».